# **Formularvorschau:**

# **Hilfestellung zum Befüllen des Formulars am Beispiel des Allgemeinen Antragformulars**

! Mit \* markierte Felder sind Pflichtfelder (im ersten Screenshot beispielhaft rot umrandet).

### **Seite 1 Allgemeines**

Bundesministerium Kunst, Kultur, öffentlicher Dienst und Sport

#### Allgemeines Antragsformular (Förderung der Herstellung (Dokumentar-, Avantgarde-, Experimental- und Animationsfilme))

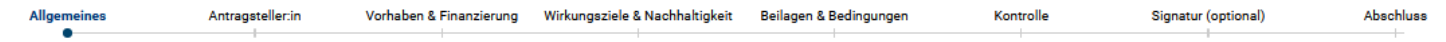

Bundesministerium für Kunst, Kultur, öffentlichen Dienst und Sport, Concordiaplatz 2, 1010 Wien

○ Eidesstattliche Erklärung

### Vorauswahl Förderprogramm\-maßnahme \* Förderung der Herstellung (Dokumentar-, Avantgarde-, Experimental- und Animationsfilme) Kontakt film@bmkoes.gv.at **Allgemeines Inhaltliche Hinweise:** Bitte lesen Sie folgende Grundlagen und Bedingungen für die Gewährung von Förderungen: · Kunstförderungsgesetz (Link) · Allgemeine Rahmenrichtlinien für die Gewährung von Förderungen aus Bundesmitteln (Link) · Richtlinien für die Gewährung von Förderungen nach dem Kunstförderungsgesetz (Link) · Bedingungen des Förderungsvertrags und Datenschutzinformation (Link) Je nach Förderprogramm bzw. -maßnahme sind im Online Antrag unterschiedliche Beilagen hochzuladen. Sie können sich auch auf der Website des BMKÖS über die erforderlichen Beilagen informieren. Für manche Beilagen stellen wir Ihnen auch Vorlagen bereit. · Unter Fördermöglichkeiten sind alle Förderprogramme und -maßnahmen aufgelistet. Beim jeweils zutreffenden Programm finden Sie eine Beschreibung der Beilagenerfordernisse. · Unter Formulare & Infoblätter finden Sie Vorlagen für bestimmte Beilagen. **Technische Hinweise:** . Wir empfehlen den Einstieg in das Online Antragsformular über das Transparenzportal mittels USP oder ID Austria Kennung. Damit sind mehrere Vorteile verbunden wie u.a. die Speicherung der Antragsdaten am bzw. das Abrufen gespeicherter Daten vom Server der Transparenzdatenbank. Darüber hinaus haben Sie dort Einsicht über bereits beantragte Vorhaben und den jeweiligen Status: Formul · Beachten und nutzen Sie die Möglichkeit, über den Button "Weitere..." am Seitenende Ihre Eingaben jederzeit zwischenspeichern bzw. gespeicherte Daten laden zu können. · In den einzelnen Abschnitten des Online Formulars finden Sie Erklärungen und hilfreiche Links zu einzelnen Formularfeldern. · Sie erhalten nach Abschluss und Versand des Antrages auf Ihre angegebene E-Mailadresse eine Übermittlungsbestätigung. Bewahren Sie diese bitte zumindest bis zur Rückmeldung der Fachabteilung auf. Signatur Wie beabsichtigen Sie bzw. die vertretungsbefugten Personen, den Antrag zu unterzeichnen? ○ Elektronisch via ID Austria (empfohlen)

Abbrechen Weitere... ~ Weiter

# **Seite 2 Antragsteller:in**

Nachstehende Rechtsformen sind auswählbar, in Folge werden Screenshots am Beispiel einer sonstigen Rechtsform vorgestellt.

! Firmenbuchnummern bestehen aus sechs Ziffern und einem Prüfbuchstaben. Bei der Eingabe kein Präfix "FN" und kein Leerzeichen zwischen Ziffern und Buchstaben verwenden.

! ZVR-Nummern bestehen üblicherweise aus zehn Ziffern. Sollte Ihre Nummer aus neun Ziffern bestehen, dann ergänzen Sie bitte am Anfang eine 0 (Null).

! Ergänzungsregisternummern bestehen aus 13 Ziffern und beginnen üblicherweise mit 9. Die ERsB-Nummer finden Sie auf Ihrer Mitgliedskarte oder in den Vereinsunterlagen.

### Allgemeines Antragsformular (Förderung der Herstellung (Dokumentar-, Avantgarde-, Experimental- und Animationsfilme))

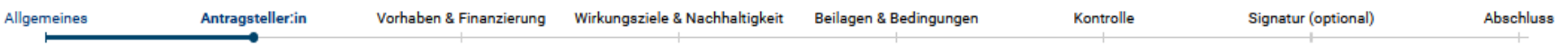

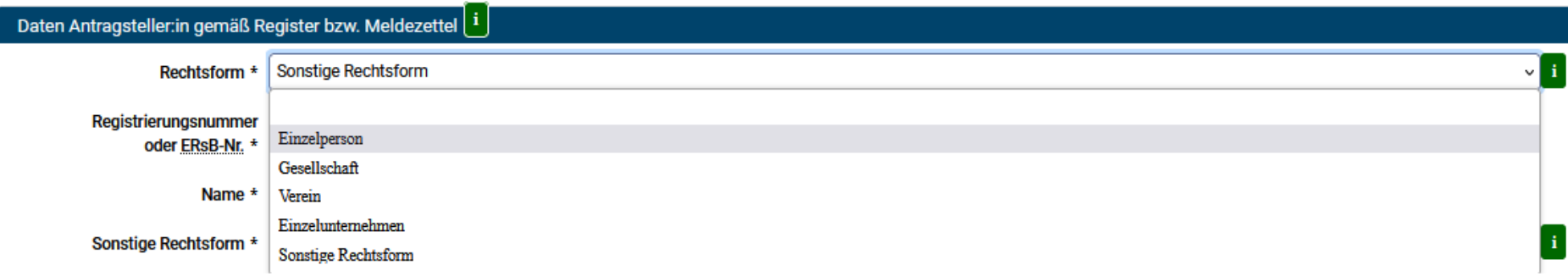

### Allgemeines Antragsformular (Förderung der Herstellung (Dokumentar-, Avantgarde-, Experimental- und Animationsfilme))

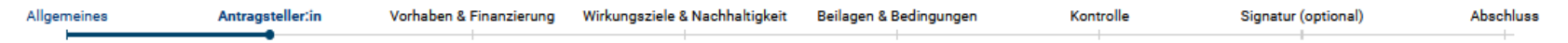

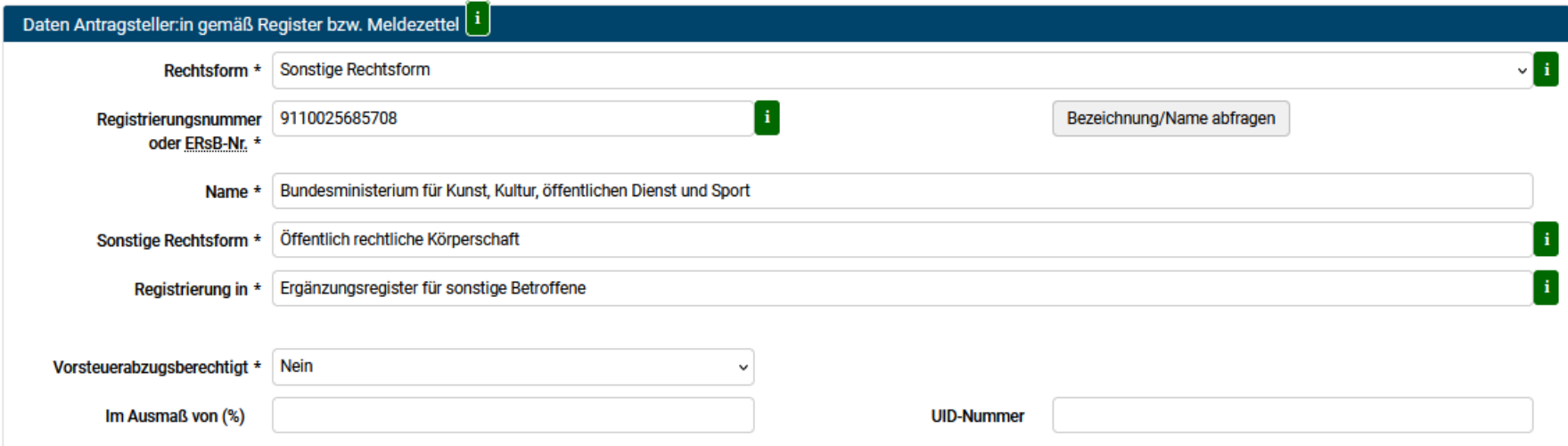

#### Kontaktdaten Antragsteller:in

Bitte geben Sie hier den Hauptsitz der:des Vertragspartner:in (Firmensitz, Vereinssitz, Hauptwohnsitz, etc.) an. Sonstige Sitze (Filialsitz, abweichende Aufenthaltsadressen,etc.) können unter sonstige Adressen eingegeben werden.

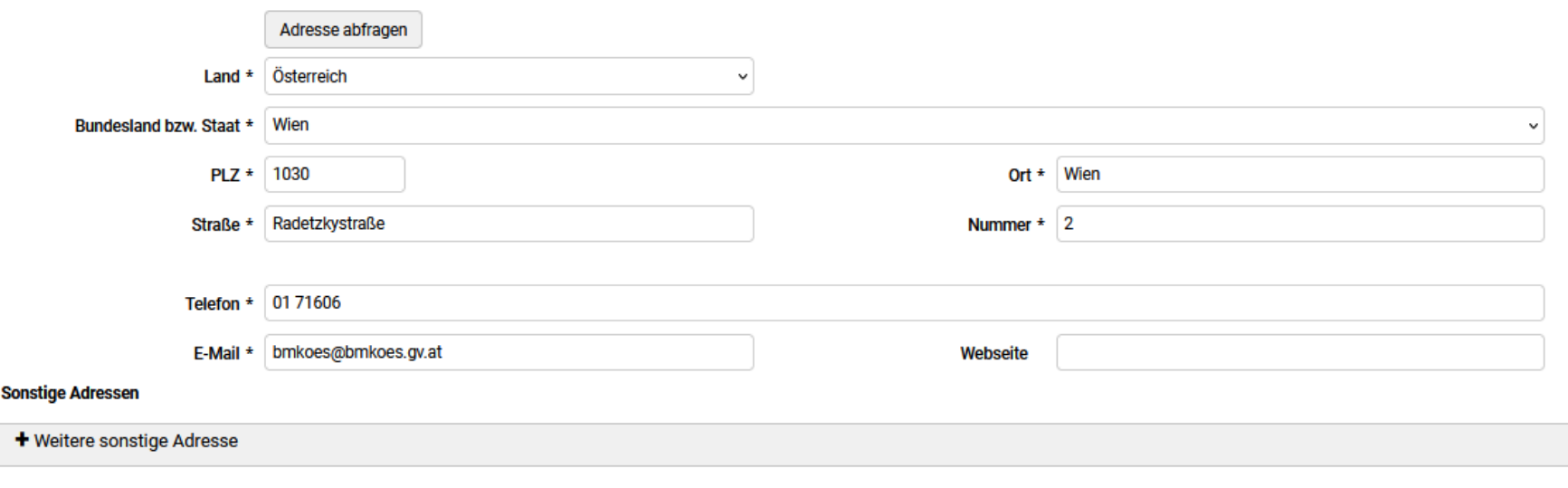

# **Seite 3 Vorhaben & Finanzierung**

# ! Nur Zutreffendes angeben

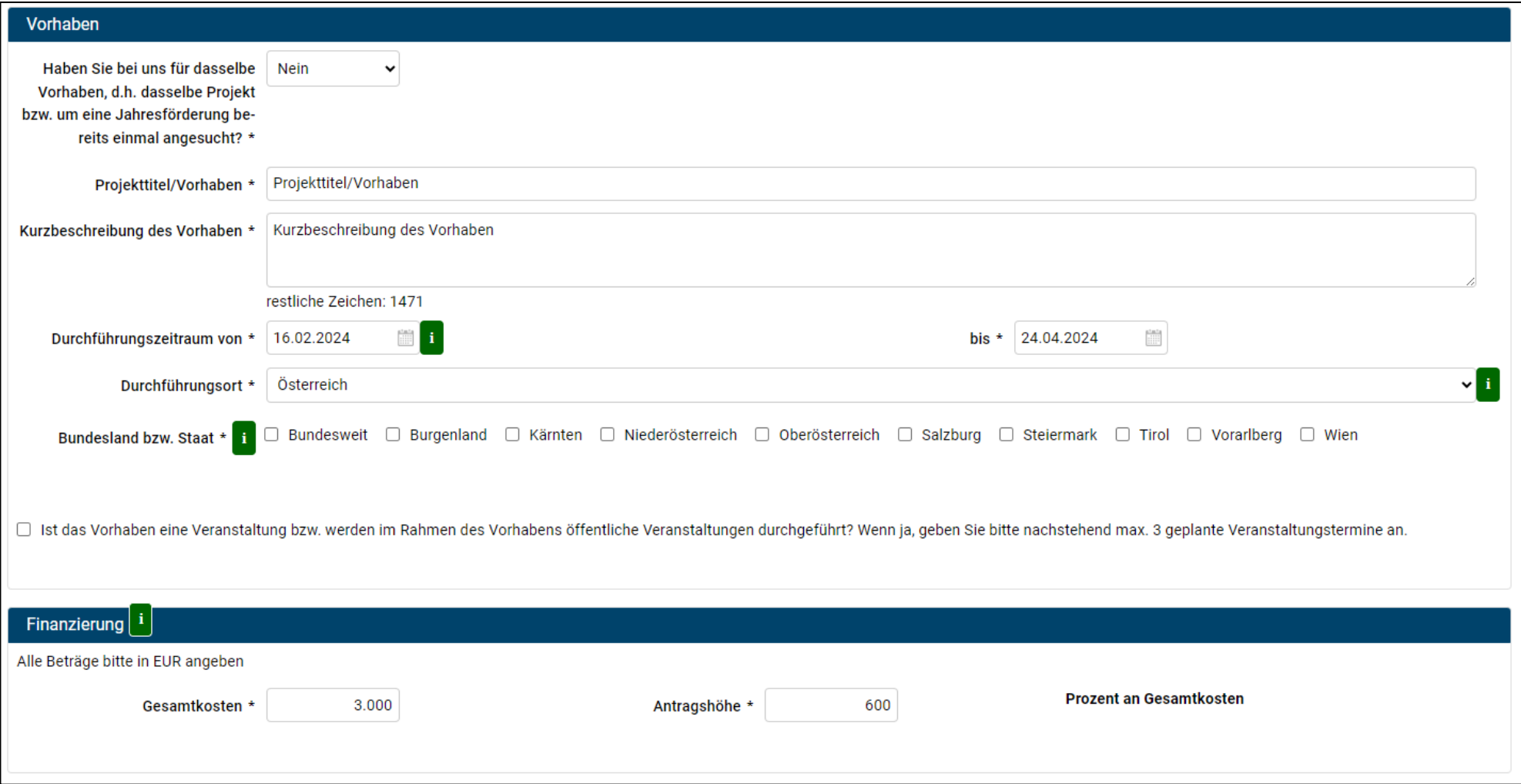

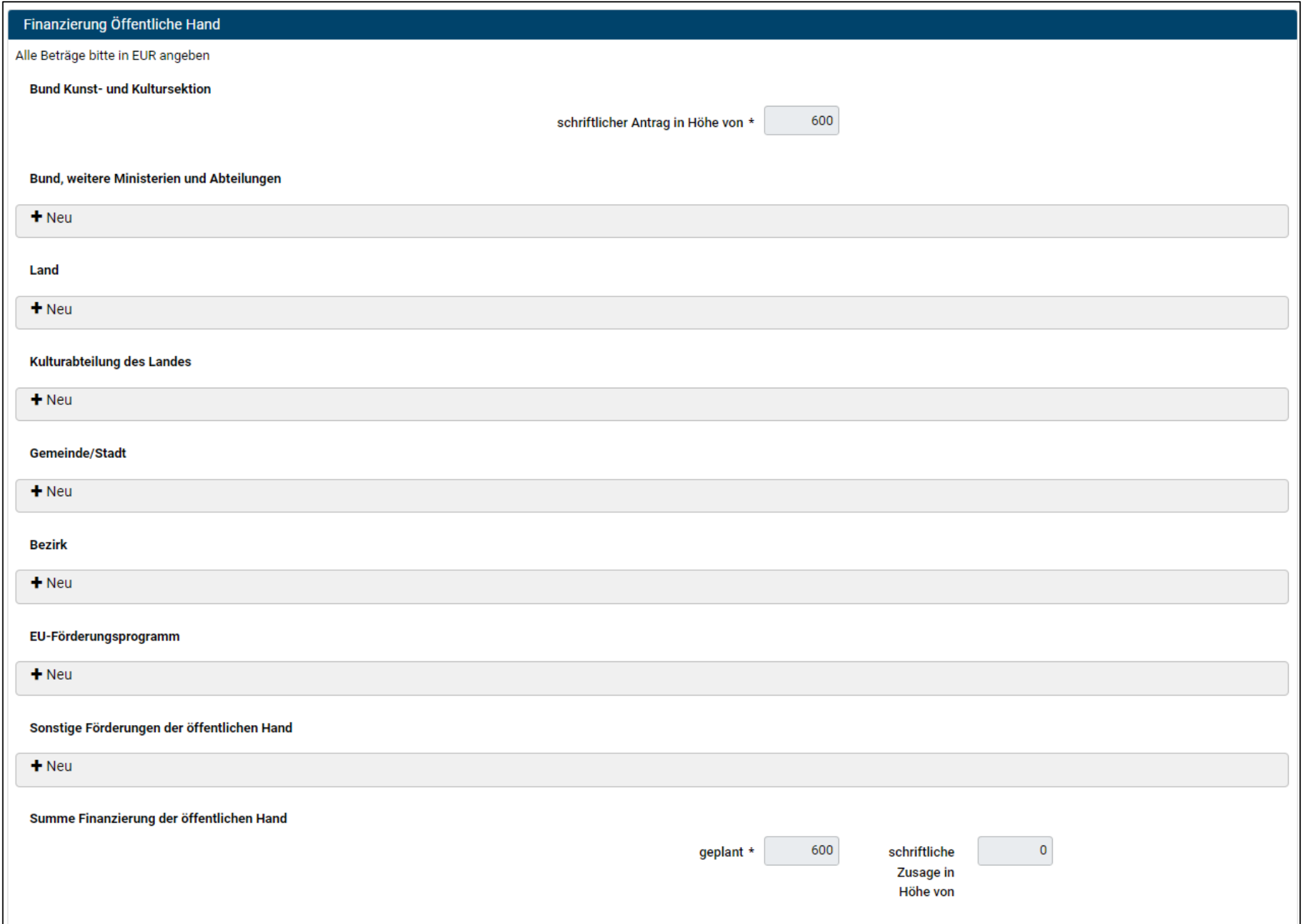

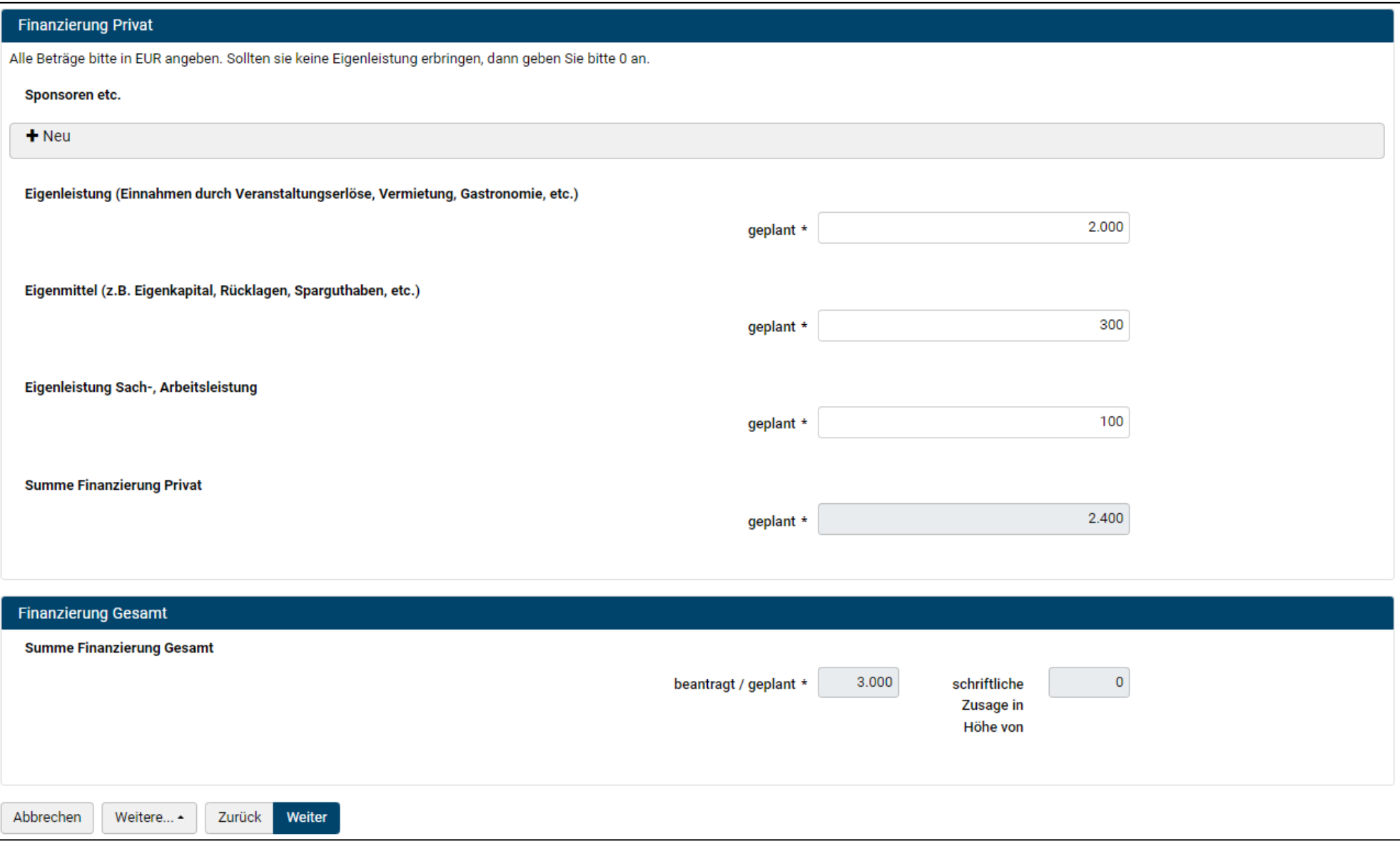

# **Seite 4 Wirkungsziele & Nachhaltigkeit**

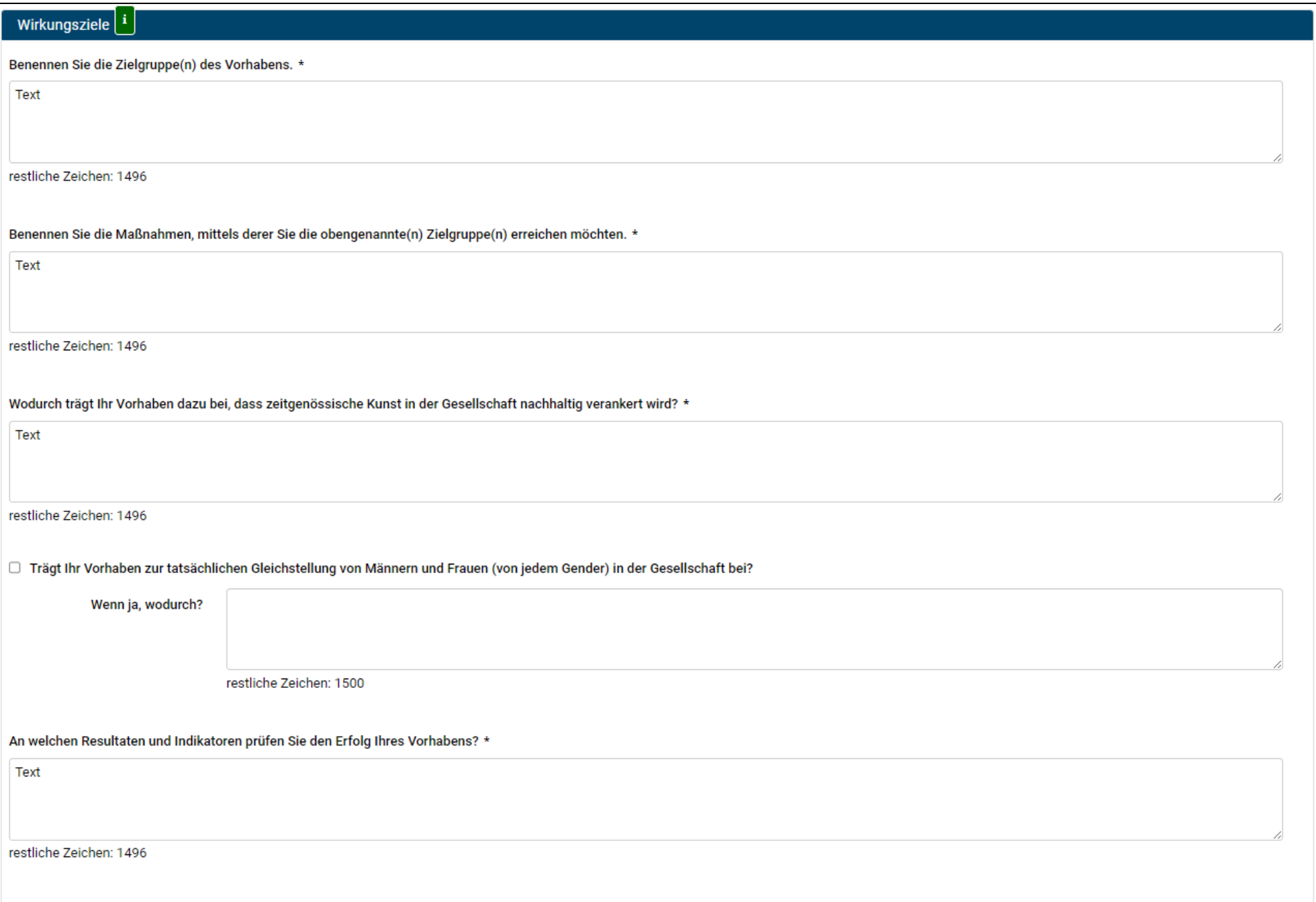

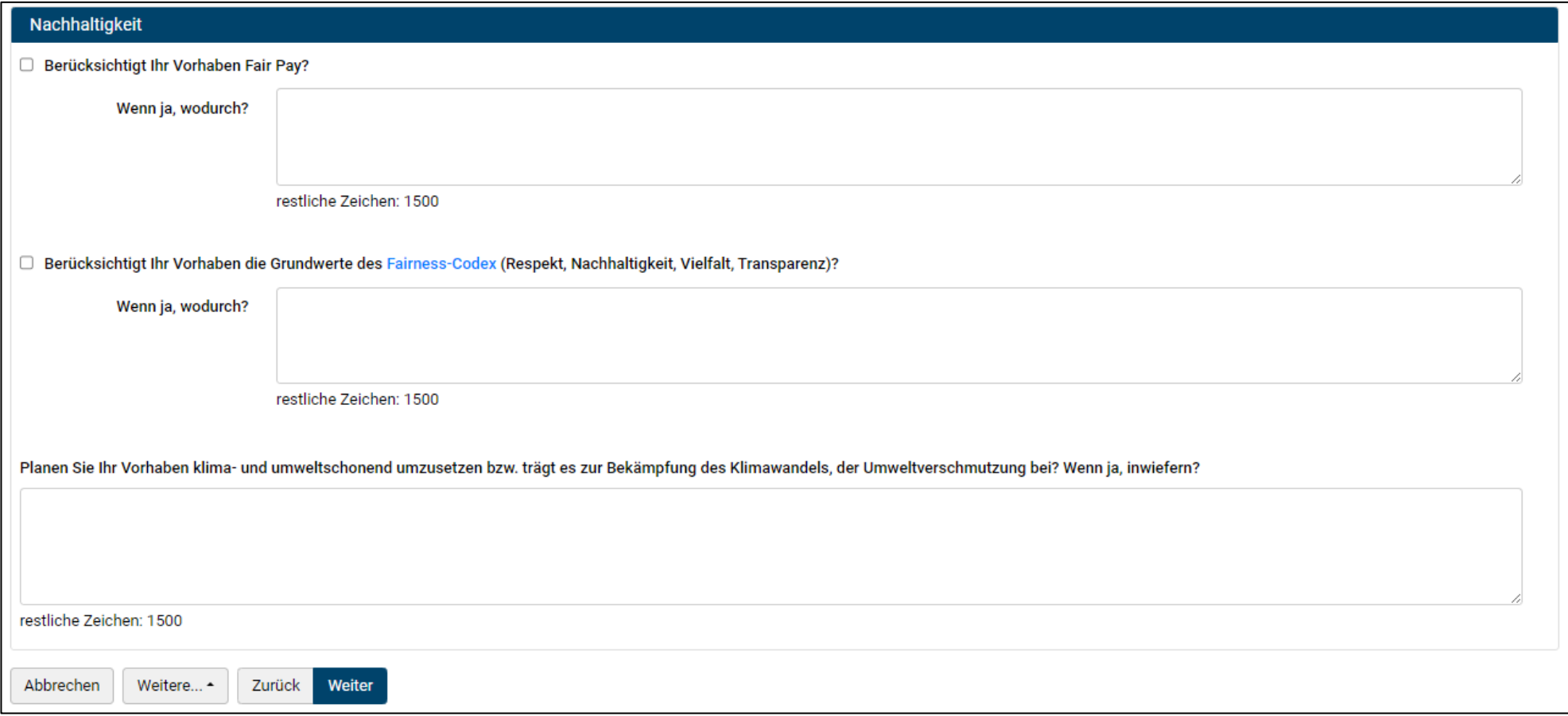

# **Seite 5 Beilagen & Bedingungen**

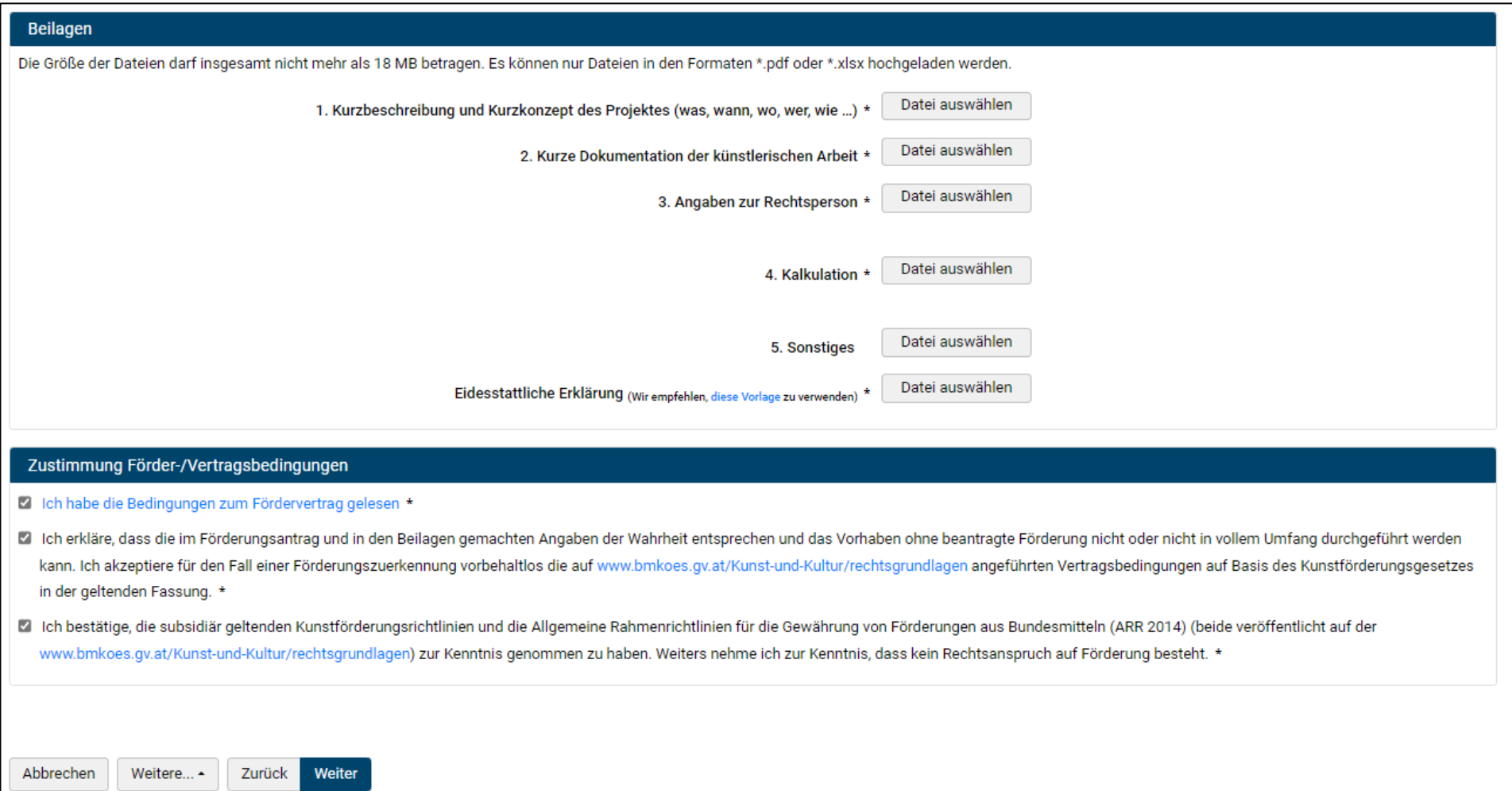

## **Seite 6 Kontrolle**

- Anschließend folgt eine Zusammenfassung, auf der Sie Ihre Angaben kontrollieren können.
- Falls erforderlich, können Sie im Formular zurückspringen und Ihre Angaben korrigieren.
- Danach erfolgt die Signatur des Antrags.

# **Signatur des Antrags**

• Variante ID Austria: Klicken Sie auf "Weiter zu ID Austria". Melden Sie sich an und akzeptieren Sie dann in der ID Austria App die Unterschrift. Mit der Unterschrift wird der Antrag abgeschickt.

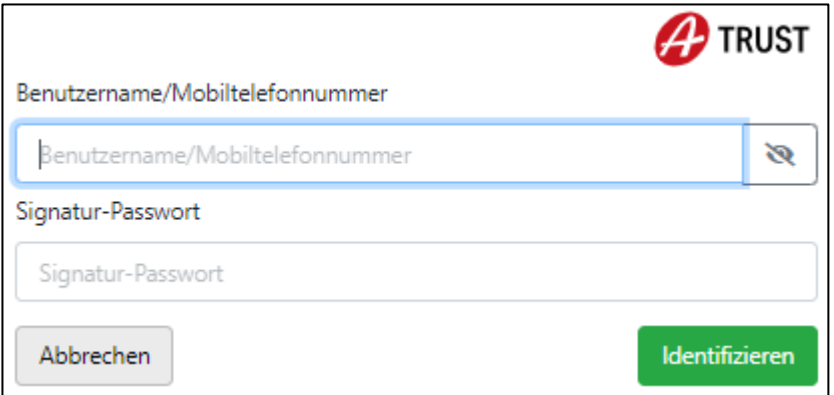

• Variante eidesstattliche Erklärung: Drucken Sie die Vorlage aus und unterschreiben Sie diese händisch. Scannen oder fotografieren Sie das Dokument und laden Sie es als PDF in den Antrag hoch. Dann schicken Sie den Antrag elektronisch ab.

### **Empfangsbestätigung**

- Sobald der Antrag in System eingelangt ist, erhalten Sie eine Empfangsbestätigung per E-Mail. Darin ist Ihr Antrag als PDF-Dokument beigelegt.
- Falls Sie Ihren Antrag nicht über das Transparenzportal eingereicht haben, empfehlen wir Ihnen, die Daten auf Ihrem Eingabegerät abzuspeichern (siehe "Anleitung zum Abspeichern Ihrer Daten").